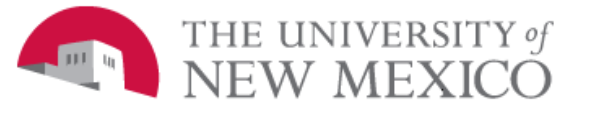

## **Financial Services Support Center (FSSC)**

Date: 03/30/2010

## **PHAREDS Labor Redistribution FSJA-080**

1. Go to Banner form PHAREDS. **Option 1)** Enter employee Banner ID (if known) in 'ID' field. **OR**

**Option 2)** Click drop-down arrow and select 'POIIDEN'.

- a. Tab to last name or first name, type name, and execute query (F8)
- b. Highlight correct employee
- c. Click 'select' icon, or double-click on ID.

## 2. Payroll Number:

**Option 1)** Click drop-down arrow by 'Payroll ID' for choices.

- a. Highlight the row to be redistributed from Pay Event List Form PHILIST
- b. Double-click the highlighted row.
- c. Perform next block. **OR**
- **Option 2)** In the Payroll ID type 2R or 5R.
- a. In the begin and end year type the year.
- b. In payroll numbers type the number.
- c. If several payroll numbers will be processed enter the begin and end numbers.
- d. Tab to populate dates.
- e. If Selection Criteria block does not pop up perform next block.
- 3. Selection criteria block;

**Option 1)** If the employee has only one job assignment/position, click OK. **OR Option 2)** If the employee has multiple job positions:

- a. In the 'Position' field click the drop-down arrow.
- b. From the pop up box select 'List Employee's Jobs' (NBIJLST).
- c. If more than one position is listed, in the Employee Job Inquiry form, highlight the position you want to redistribute, double click on the position.
- d. Click on OK.
- 4. With the cursor on the 'Earnings History' block:
	- a. Highlight the line with the correct earnings code to be redistributed.
	- b. The labor in the 'Earnings Labor Distribution' list will change depending on which earnings code is highlighted.
- 5. Perform next block until you reach the Posting Date.
- 6. Posting Date should be today's date.
- 7. Change Labor Distribution
	- **Option 1)** The 'Edit Labor Distribution' tab will be highlighted. Go to Step 8. **OR**
	- **Option 2)** Select the 'Search & Replace Tab'. Used for several pay periods if only the index is changed.
		- a. Under 'SEARCH' in the index field enter the current index.
		- b. Tab to the account field and enter the current account number.
		- c. Perform a next block.
		- d. Enter the new index.
		- e. Tab and enter the same account code that is in the search.
		- f. Click on OK.
		- g. Status is 'X'.
		- h. Save.
		- i. Go to Step 17.
- 8. Edit Labor Distributions
	- a. Perform Next Block twice to be in the NEW Earnings Labor Distributions.
	- b. Change the new earnings labor distributions by entering new Index, Hours, Percent, and/or Amount fields.
	- c. Enter the original account code.
	- d. Total Hours and Amount of the New Distribution must equal the Old Distribution. Percent must equal 100%. If it doesn't, go to Options, and select 'Round Labor Distributions'.
- 9. To enter a new line: **Option 1)** Move cursor to next line. **OR Option 2)** Go to Record, Insert.
- 10. If the pay period has more than one earnings code, check the 'Change all' box.
- 11. If there are additional earnings codes for the same Payroll ID that will be redistributed to a different index:
	- a. Go to the 'Edit Labor Redistribution' tab.
	- b. Select 'Options'
	- c. Select 'Next Set of Labor Distributions'.
	- d. Perform next block or select the Earnings History and Labor Distribution tab.
- 12. Once the New Distributions are entered:
	- a. Go to Options, and then click 'OK Changes'.
	- b. Status will change to **X**.
	- c. Perform Next block or select the Earnings History and Labor Distribution tab.
- 13. Save the redistribution by clicking the Save icon.
- 14. Click OK or review the status bar on the bottom left hand corner to verify transaction was completed.
- 15. The disposition number is now **47,** status is **P** and a sequence number is assigned designating a change was made.
- 16. Select the Earnings History and Labor Distribution tab.
- 17. Perform next block so the bottom block is highlighted.
- 18. Enter Business Purpose
	- a. Select the Comments tab
	- b. Enter the business purpose and the name of individual making the request (i.e. the requestor*)*.
	- c. Copy the Business Purpose to enter in other pay periods.
	- d. DO NOT SAVE.
- 19. With the cursor on the Earnings History and Labor Distribution tab:
	- a. Go to Options
	- b. Select 'Submit Redistributions'.
	- c. Review Status Bar or Pop up will state: Transaction completed - # of pay events marked for submit.
	- d. Status will change to **S.**
- 20. Select the save icon:

a. Pop up will state: Transaction completed - # pay events saved.

- b. Click OK.
- c. Disposition will change to **48** and status to **P.**
- 21. Click "Exit" to exit PHAREDS or roll back to process another labor redistribution.
- 22. It will now go through the 'Approval Process'.
- 23. If the redistribution **is disapproved**, you will receive an email from the Financial Services office. The core accounting office will change the status of the redistribution from complete to pending. Follow same procedures.